## **View Attendance Data**

Last Modified on 02/15/2022 2:22 pm CST

- 1. Click on **Course Activities** on the navbar and select **Attendance.**
- 2. Click on a register listed under "Register Name." (If there is no register listed, none has been created.)

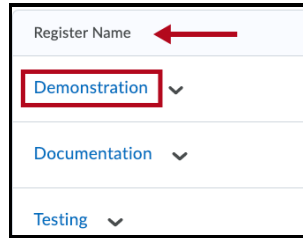

- 3. When the attendance data appears:
	- **Export All Data:** presents a link to download a CSV file of the Attendance Register.
	- **Email All Users:** places all list members in the BCC field of a D2L email.
	- **View By:** allows you to view the register by User, Group or Section.

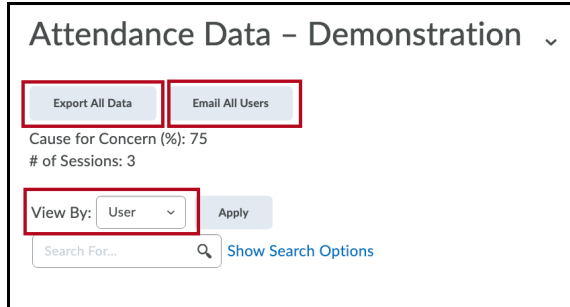

4. You can edit the attendance data by clicking on the pencil icon in the column header.

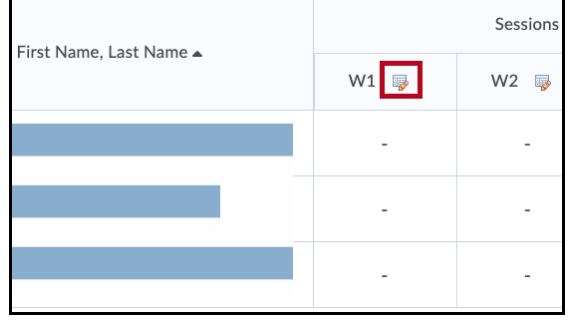

See also Creating an Attendance Register (https://vtac.lonestar.edu/help/a063) or Entering Attendance (https://vtac.lonestar.edu/help/a071).